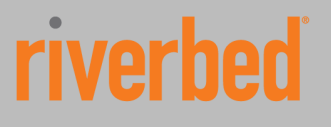

## **How to deploy a virtual machine on a Granite Datastore**

## Solution Guide

Riverbed Technical Marketing

December 2013

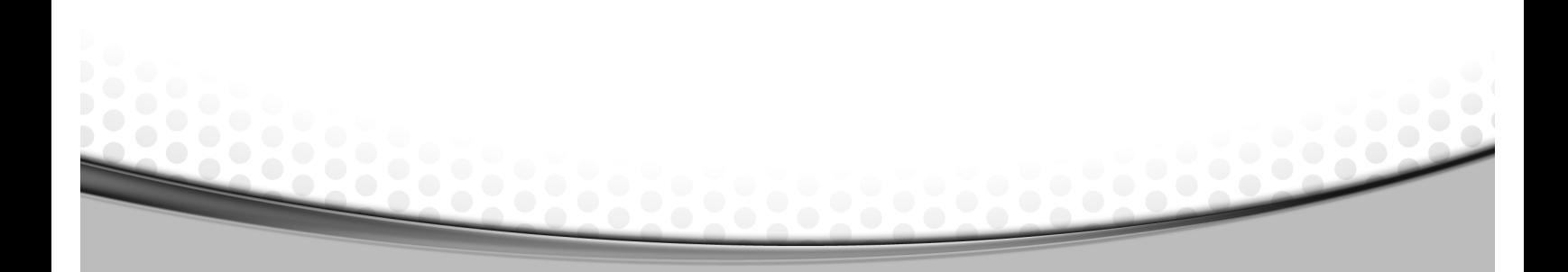

© 2012 Riverbed Technology. All rights reserved.<br>Riverbed®, Cloud Steelhead®, Granite™, Interceptor®, RiOS®, Steelhead®, Think Fast®, Virtual Steelhead®, Whitewater®,<br>Mazu®, Cascade®, Cascade Pilot™, Shark®, AirPcap®, Skip of Riverbed Technology or their respective owners.

Akamai® and the Akamai wave logo are registered trademarks of Akamai Technologies, Inc. SureRoute is a service mark of<br>Akamai. Apple and Mac are registered trademarks of Apple, Incorporated in the United States and in oth AS/400 are registered trademarks of IBM Corporation and its affiliates in the United States and in other countries. Linux is a trademark of Linus Torvalds in the United States and in other countries. Microsoft, Windows, Vista, Outlook, and Internet<br>Explorer are trademarks or registered trademarks of Microsoft Corporation in the United States and i registered trademark in the United States and in other countries, exclusively licensed through X/Open Company, Ltd. VMware,<br>ESX, ESXi are trademarks or registered trademarks of VMware, Incorporated in the United States and

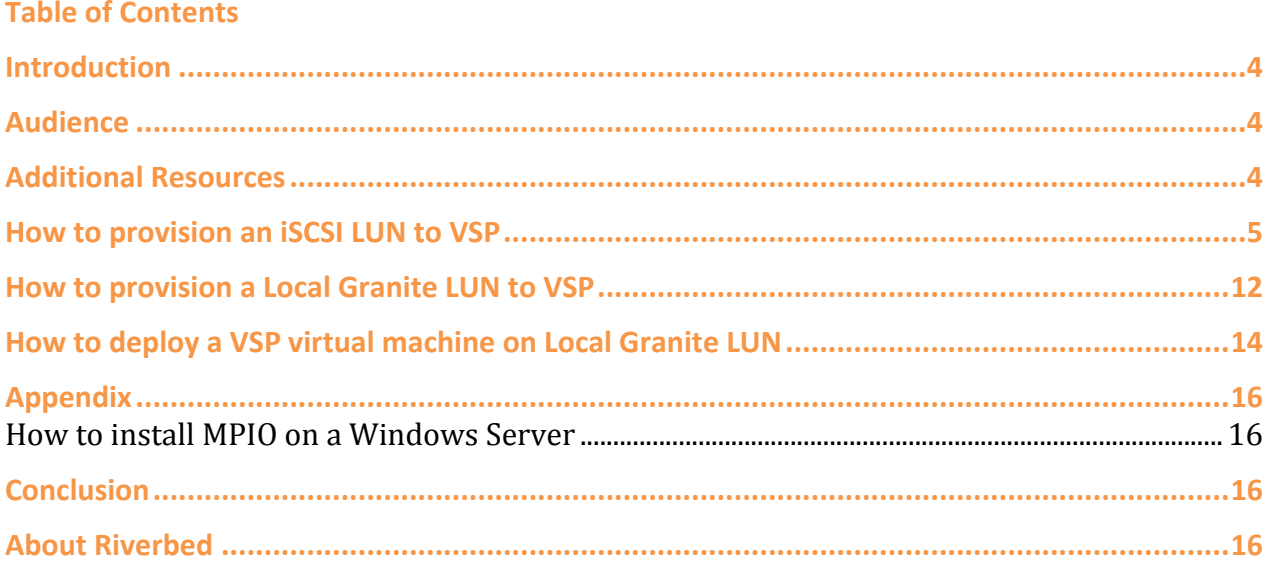

#### **Introduction**

This solution guide describes how to deploy a virtual machine on a Granite Datastore or in other words how to how to use Granite Edge Blockstore as ESX datastore.

#### **Audience**

This paper is written for server, storage, backup and network administrators familiar with administering and managing distributed office environments using common network and storage protocols such as iSCSI, SCSI, TCP, CIFS, HTTP, FTP, and NFS.

To understand the concepts presented in this document, the reader must also be familiar with:

- Riverbed Steelhead® appliance installation and configuration process
- Riverbed Steelhead management interface

#### **Additional Resources**

For a complete list and the most current version of Riverbed documentation log in to the Riverbed support website located at https://support.riverbed.com.

The Riverbed Knowledge Base is a database of known issues, how-to documents, system requirements, and common error messages. You can browse titles or search for key words and strings. To access the Riverbed Knowledge Base, log in to the Riverbed Support site located at https://support.riverbed.com.

#### **How to provision an iSCSI LUN to VSP**

**Note 1**: Make sure that the Granite Core is communicating with the storage system, the Granite Edge is communicating with the Core, and the steelhead appliances are optimizing Granite traffic.

**Note 2**: In this example the LUN on the storage system has been already formatted with the VMFS file system and a virtual machine has been deployed on the VMFS Datastore.

On the Core, provision the LUN to the Granite Edge and allow the VSP ESXi iSCSI initiator access to connect to this LUN.

**1.** Navigate to **Configure › Storage › LUNs** and select the LUN to expose to the Granite Edge appliance. Under the **Edge Mapping** tab select the appropriate **Granite Edge Identifier** and click on the **Update Mapping** button**.**

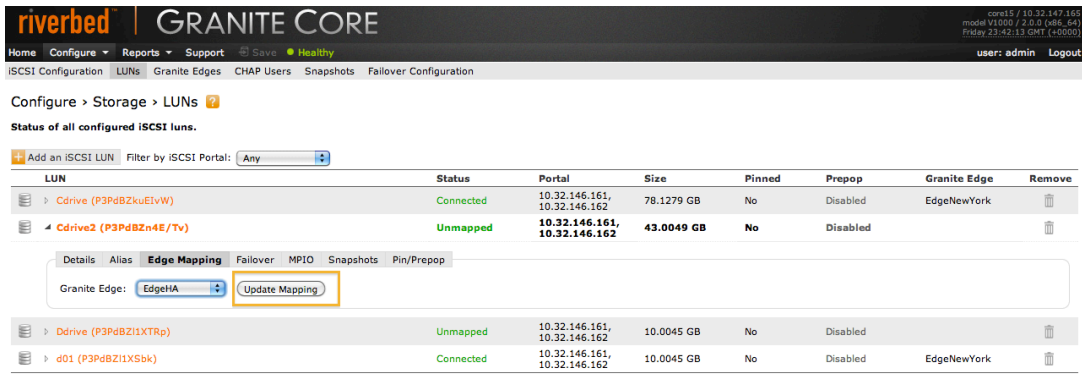

- **1.** Log in to the Steelhead EX appliance.
- **2.** Navigate to **Configure › Virtualization › Virtual Services platform** and take note of the VSP ESXi server IQN.

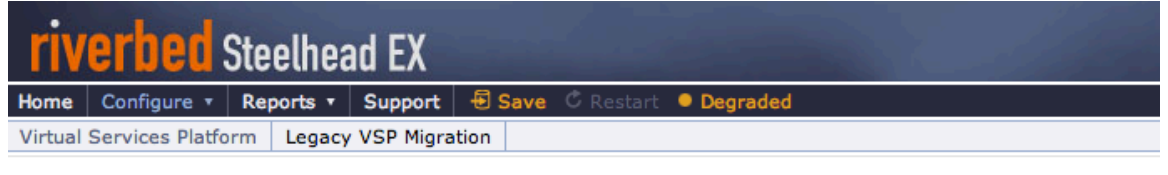

### Configure > Virtualization > Virtual Services Platform 2

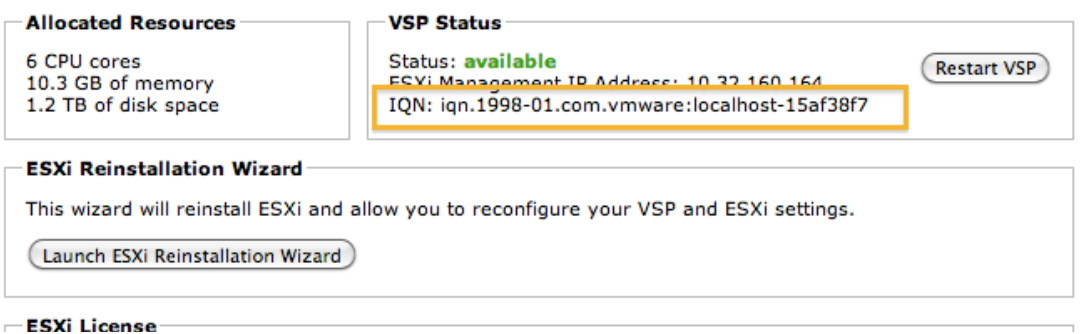

- **3.** Log back in to the Granite Core appliance and create an initiator record for the VSP ESXi server.
- **4.** Navigate to **Configure › Granite Edges,** under the appropriate Granite Edge Identifier click on the

**Initiators** tab and click on the **Add an Initiator** button.

**5.** Type the VSP ESXi Server IQN and click on the **Add Initiator** button to commit the operation.

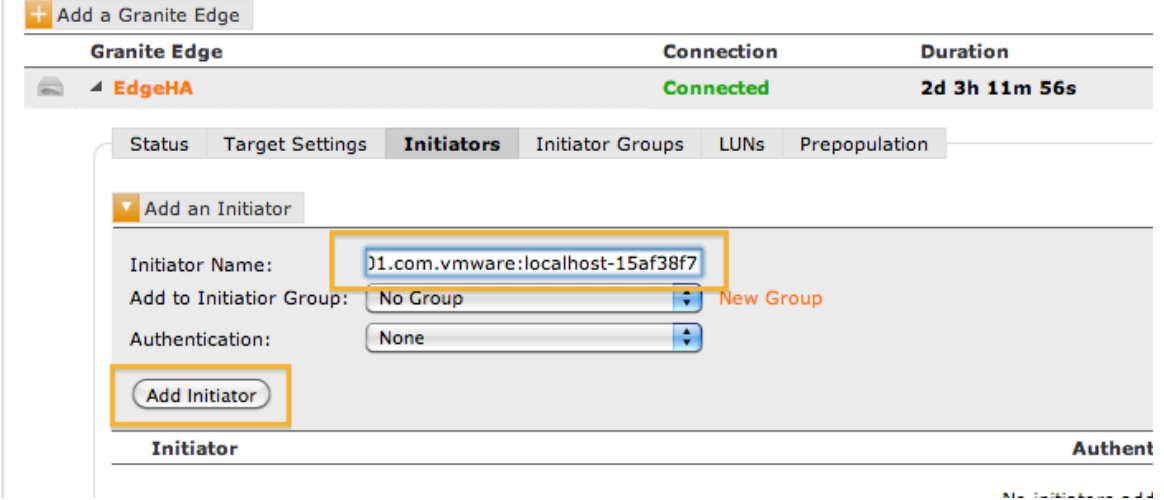

By default LUN access is denied to all iSCSI initiators at the branch. Modify the access list to allow access.

- **6.** Navigate to **Configure › Storage › Granite Edges**, select the appropriate Granite Edge Identifier and click on the **LUNs** button**.**
- **7.** Click on **Edit** in the **Initiators Granted Access** box.
- **8.** Grant VSP ESXi server permission by clicking the **Add** button.

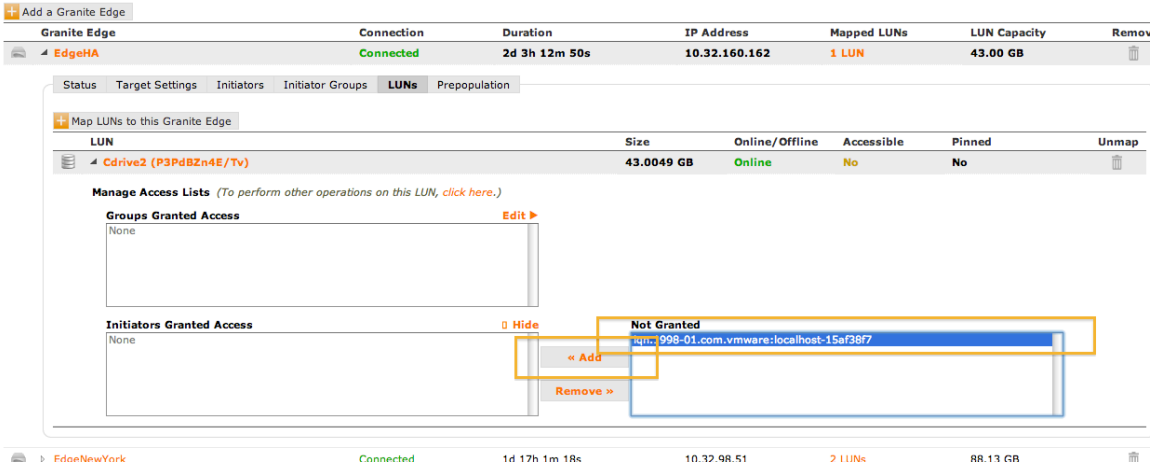

**9.** To import the LUN into the VSP ESXi server, log in using VMware vSphere client and navigate to the **Configuration** tab and open the **Properties** window from the left **Storage Adapters** menu.

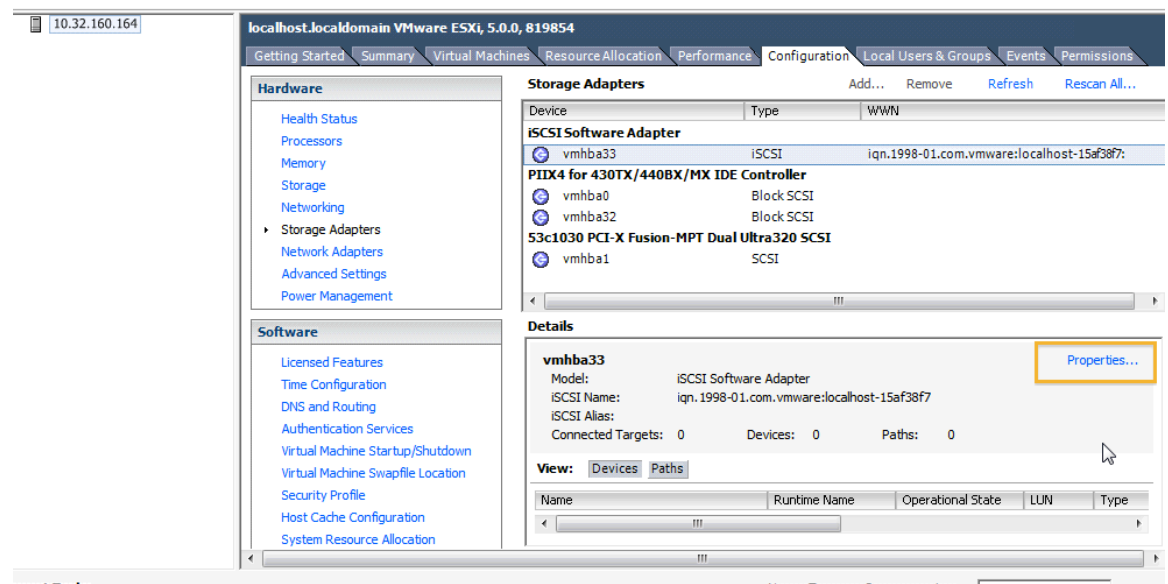

**10.** Navigate to the **Dynamic Discovery** tab of the **iSCSI Initiator Properties** window, click on the **Add…** button to enter the IP address of the primary interface of the Steelhead EX appliance into the **iSCSI Server** field and click **OK.**

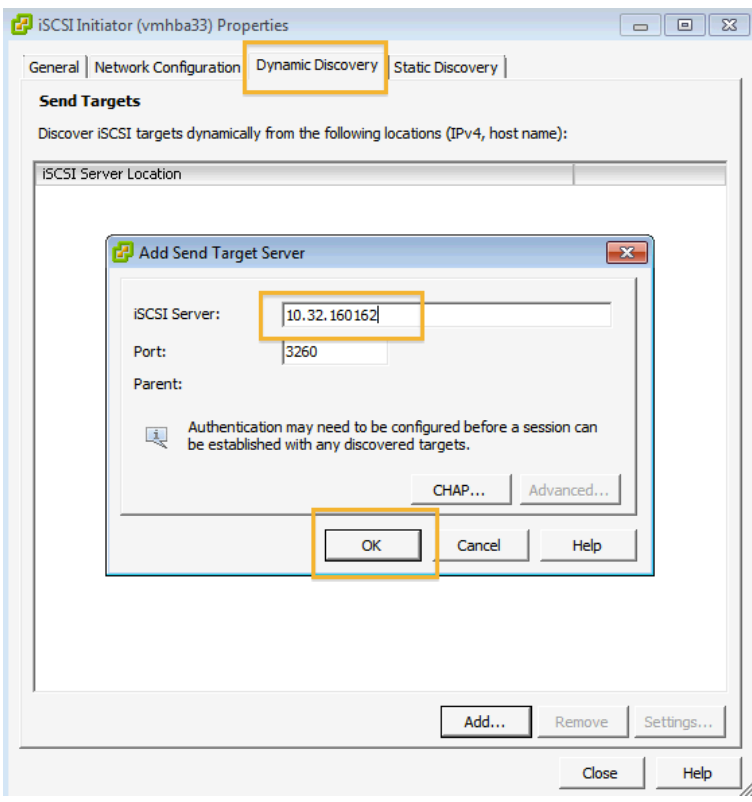

**Note:** Do NOT use static discovery and do NOT add any VMkernel adapters on the network configuration tab. Just enter the IP address of the Steelhead EX /Granite Edge primary interface on the Dynamic Discovery tab. ESX will automatically discover the Granite Edge IQN and all the MPIO paths.

**11.** Close the window, answer **Yes** to the request coming from the VMware ESX server to rescan the host bus adapter.

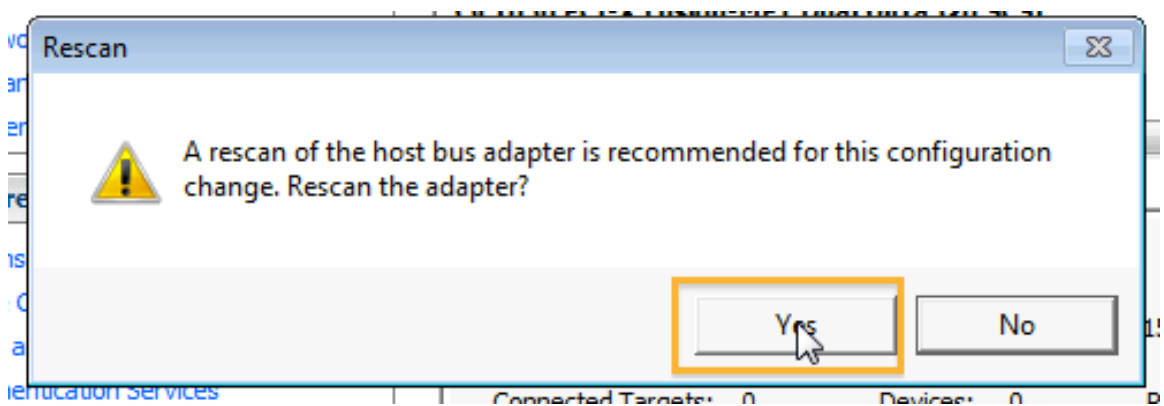

**12.** Navigate to the **Storage** menu of the ESX server **Configuration** tab, click on the **Add Storage…** link to open the Add Storage wizard.

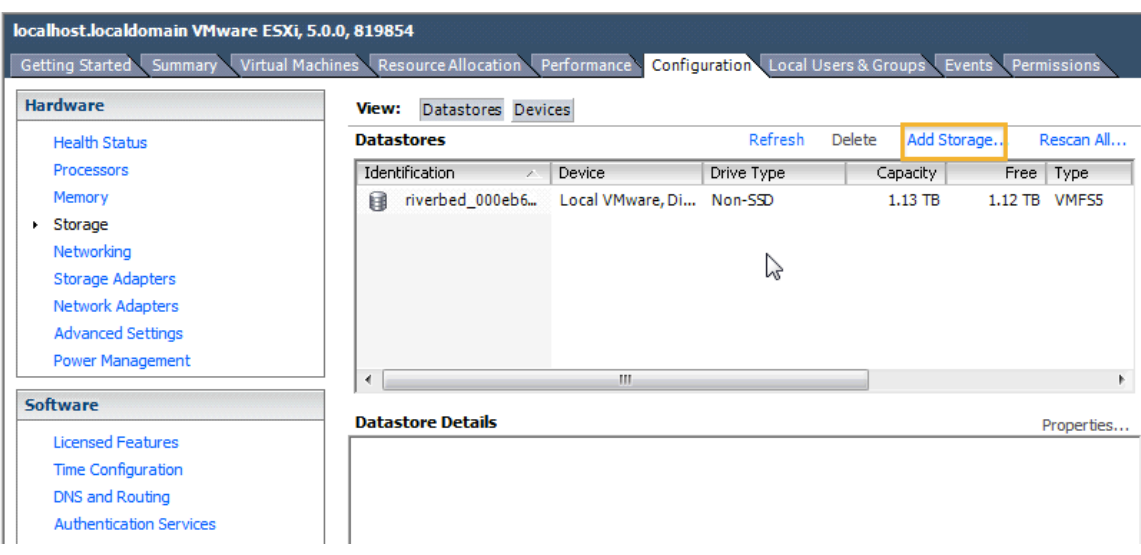

**13.** In the first step of the wizard select the **RIVERBED iSCSI disk**.

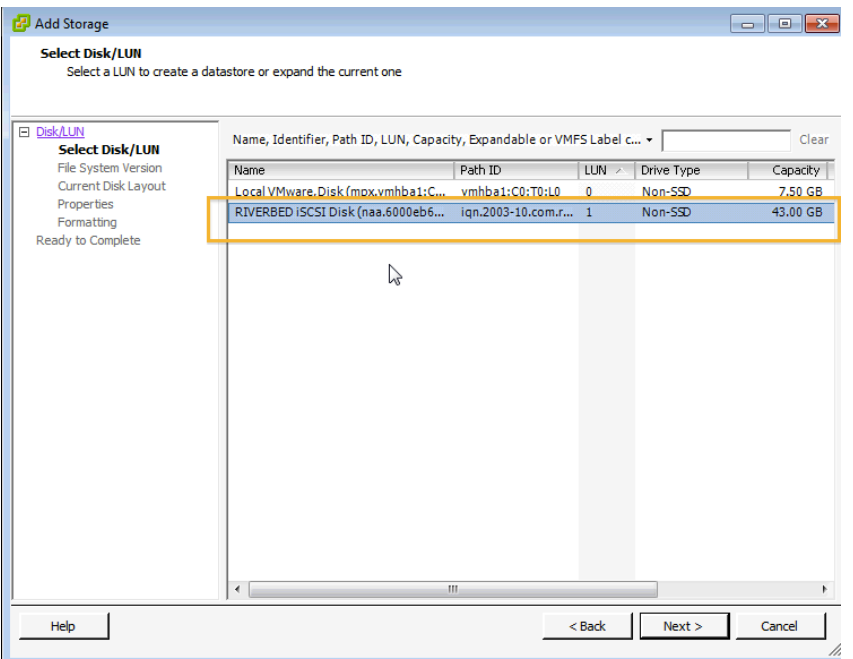

**14.** Under **Mount Options** select **Keep the existing Signature** if prompted. This means that the LUN has already been formatted with the VMFS file system.

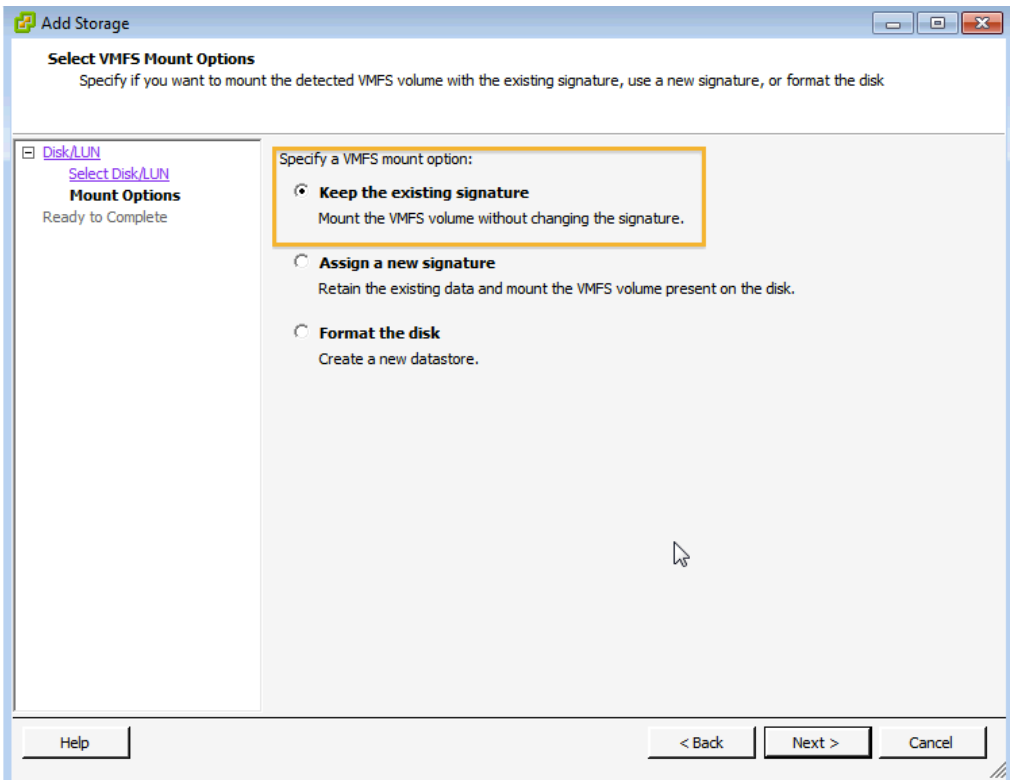

**15.** Right click on the **newly added Granite** datastore to browse it and add the pre installed virtual machine to the inventory

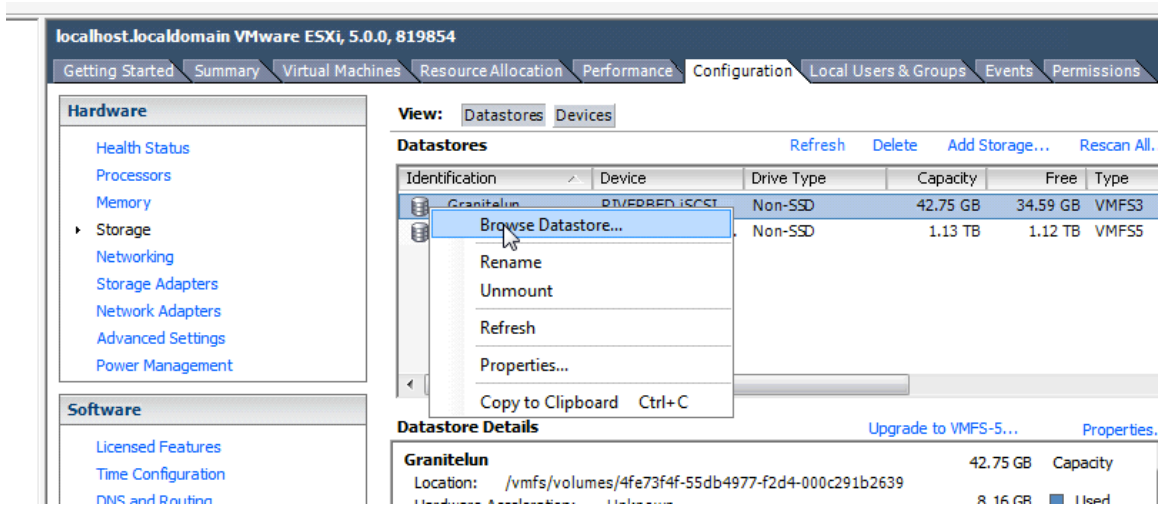

**16.** Right click on **OS .vmx file** and click on **Add to Inventory.**

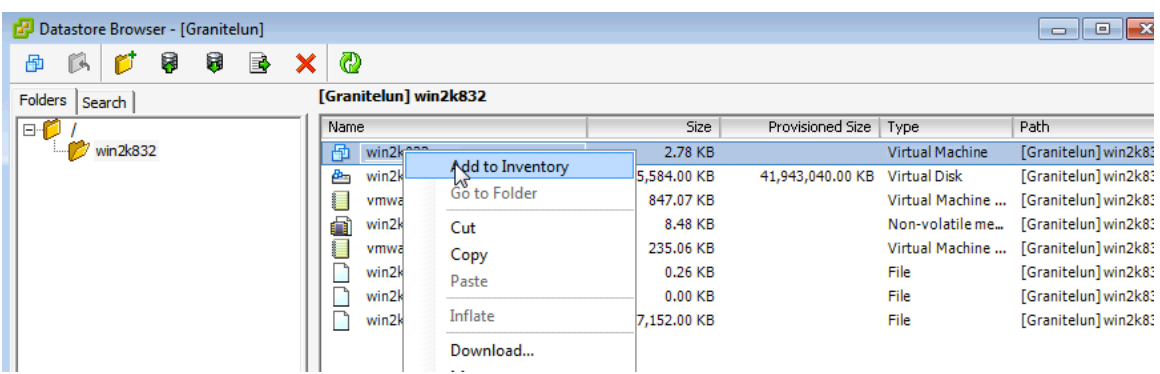

Edit the **virtual machine settings** and make sure the **Network Adapters** are connected and the appropriate network labels are selected. Select **rvbd\_pri\_vm\_network** to map the virtual machine network interface to the primary interface of the Steelhead EX appliance or **rvbd\_aux\_vm\_network** to map it to the aux interface.

**Note**: Do not select the **rvbd\_hpn\_vm\_network**, this is a private network used internally by RiOS to communicate with ESXi.

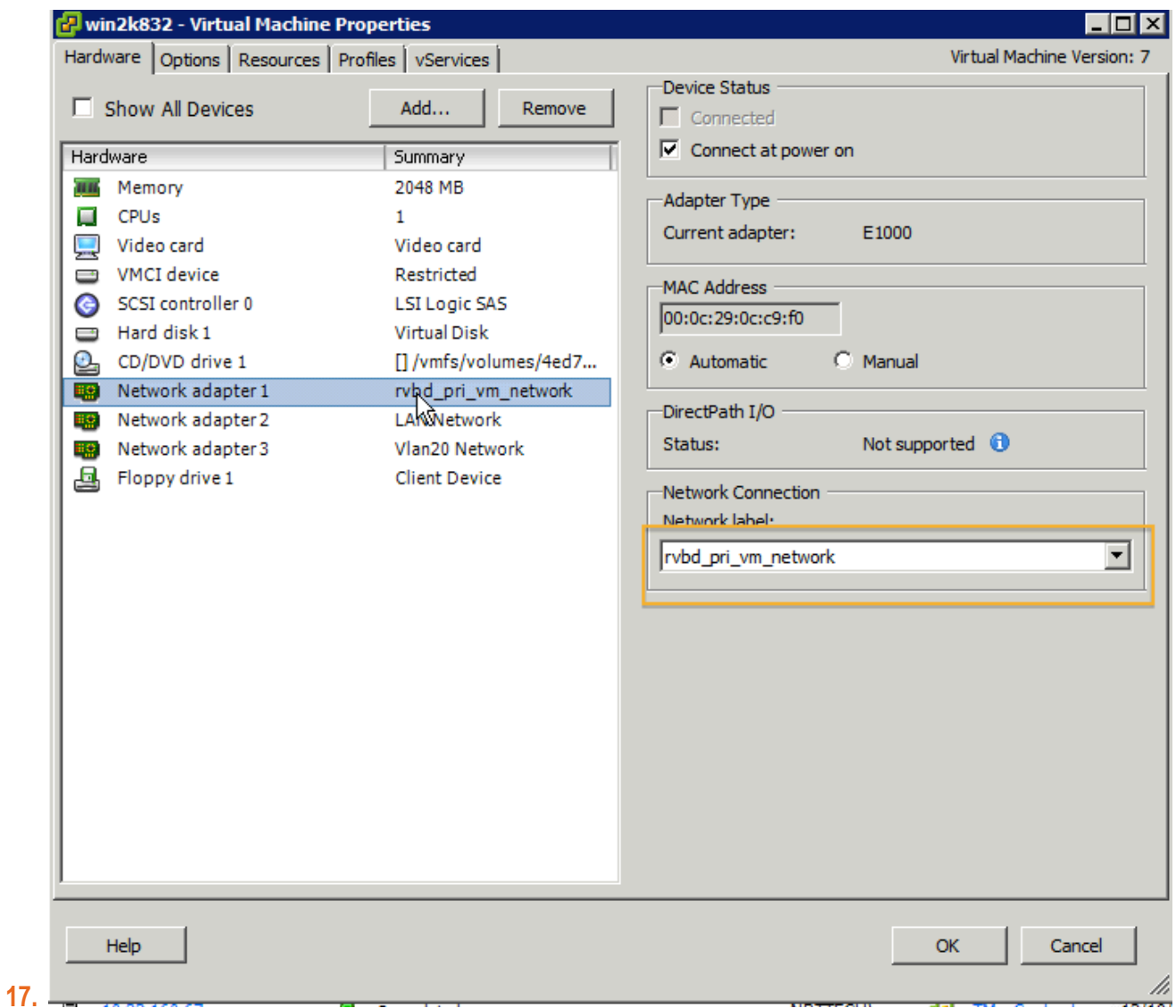

**18.** You can now boot and start using the virtual machine.

#### **How to provision a Local Granite LUN to VSP**

- **1.** Navigate to **Configure > Storage > LUNs** and click the **Add a LUN** button.
- **2.** Select the **Edge Local** tab.
- **3.** Select the appropriate **Granite Edge Identifier** from the dropdown box**.**
- **4.** Select the **size** of the LUN.
- **5.** Enter an **alias** name for the LUN.
- **6.** Click the **Add Local LUN** button.

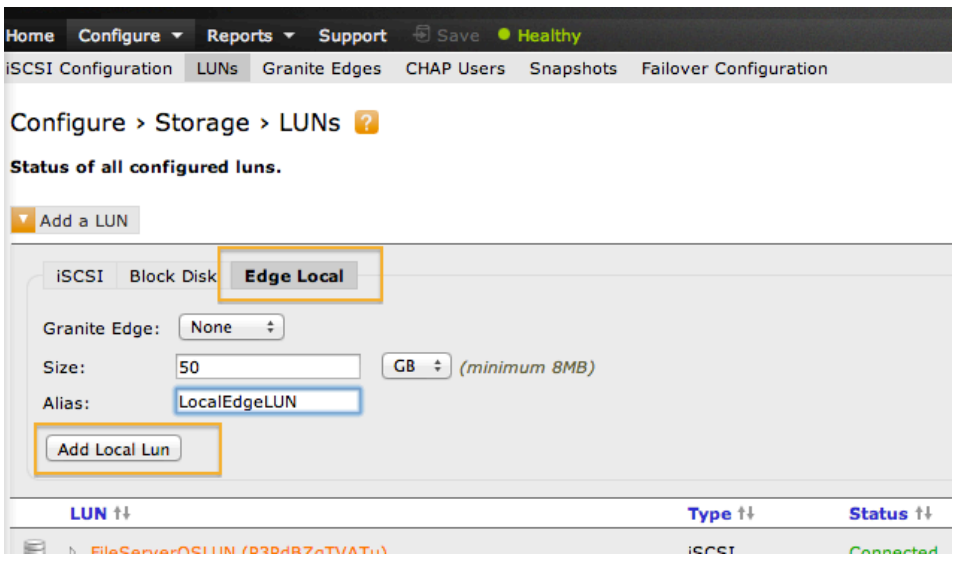

- **7.** Navigate to **Configure › Storage › Granite Edges**, select the appropriate Granite Edge Identifier and click on the **LUNs** button**.**
- **8.** Select the Local LUN just created.
- **9.** Click on **Edit** in the **Initiators Granted Access** box.
- **10.** Grant VSP ESX server permission by clicking the **Add** button.

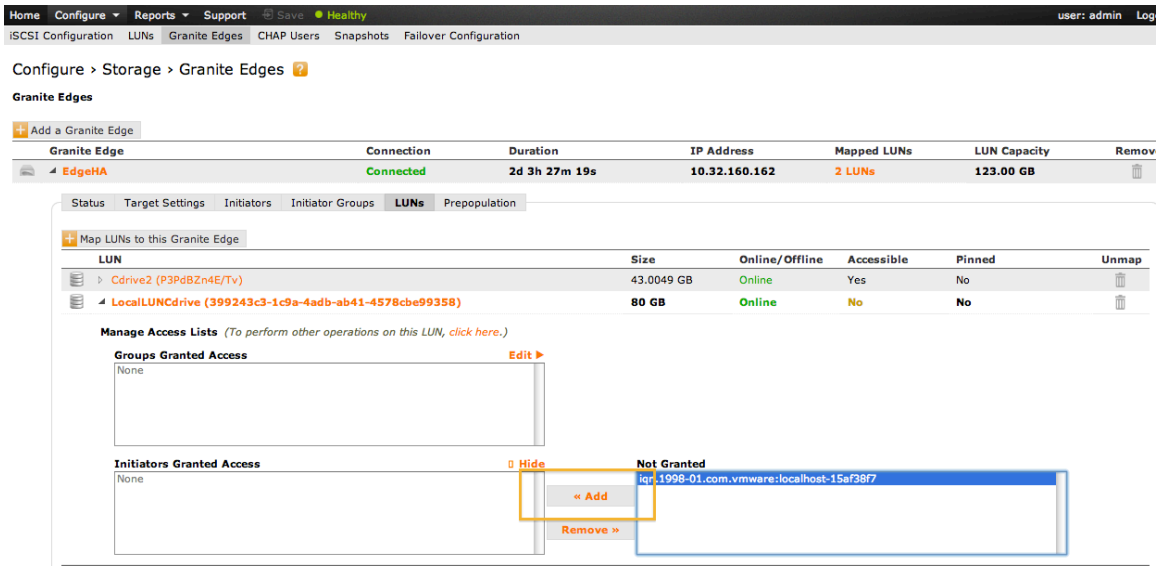

п

**11.** To import the LOCAL LUN into the VSP ESXi server, log in using VMware vSphere client and navigate to the **Configuration** tab and click the **Rescan All** button from the left **Storage Adapters** menu.

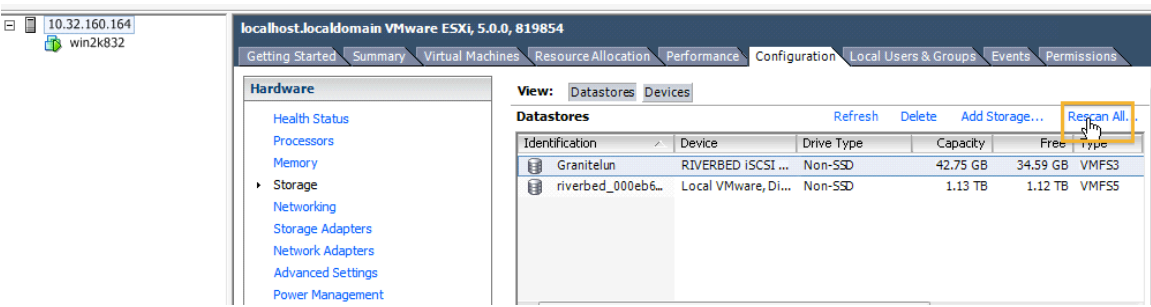

- **12.** Click on the **Add Storage…** link to open the Add Storage wizard.
- **13.** In the first step of the wizard, select the **RIVERBED iSCSI disk**.

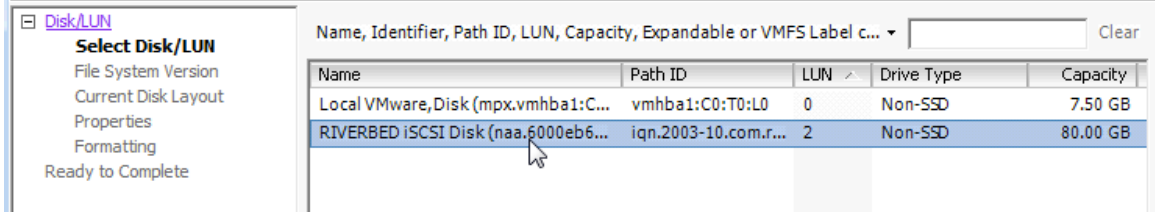

**14.** As Storage Type select **Disk/LUN** and as File System Version select **VMFS-3 or VMFS-5**, click on the **Finish** button to complete the operation.

#### **How to deploy a VSP virtual machine on Local Granite LUN**

The VSP ESXi server should now show a new Datastore.

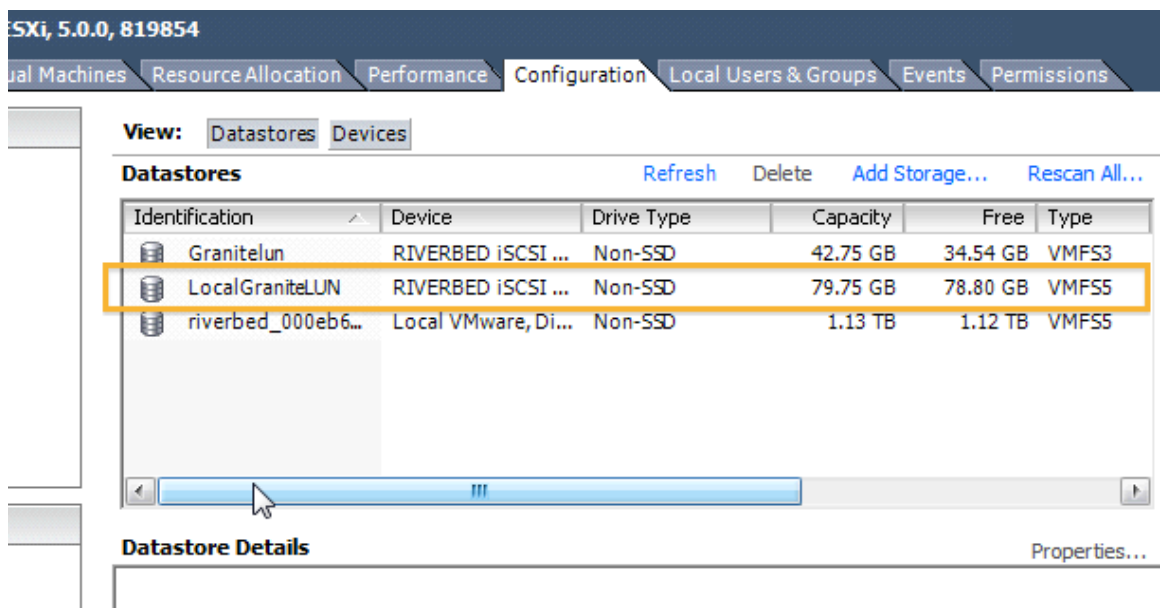

One way to deploy a Windows server virtual machine into this new Datastore is to deploy an OVA file.

To do so from the ESX Server file menu select **Deploy OVF Template…**, browse to the location of the OVA file and follow the wizard. Make sure you select the newly added **local Granite LUN Datastore** as virtual machine location, and for disk format **Thick Provision Lazy Zeroed** is recommended.

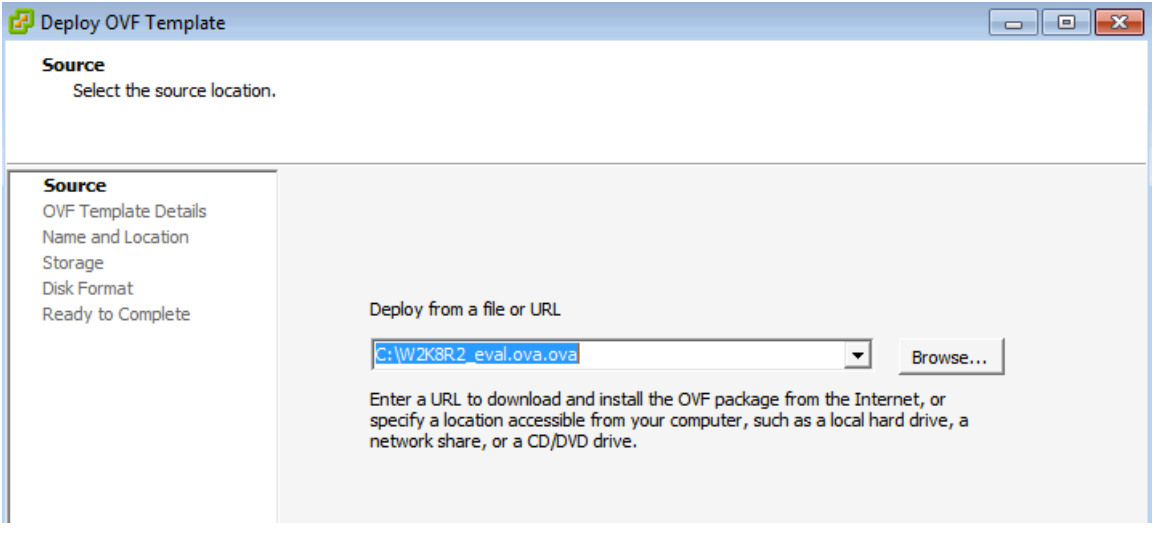

When the deployment process is finished you can power up the virtual file server, install any patches needed and install the Riverbed Granite Host Tools software package.

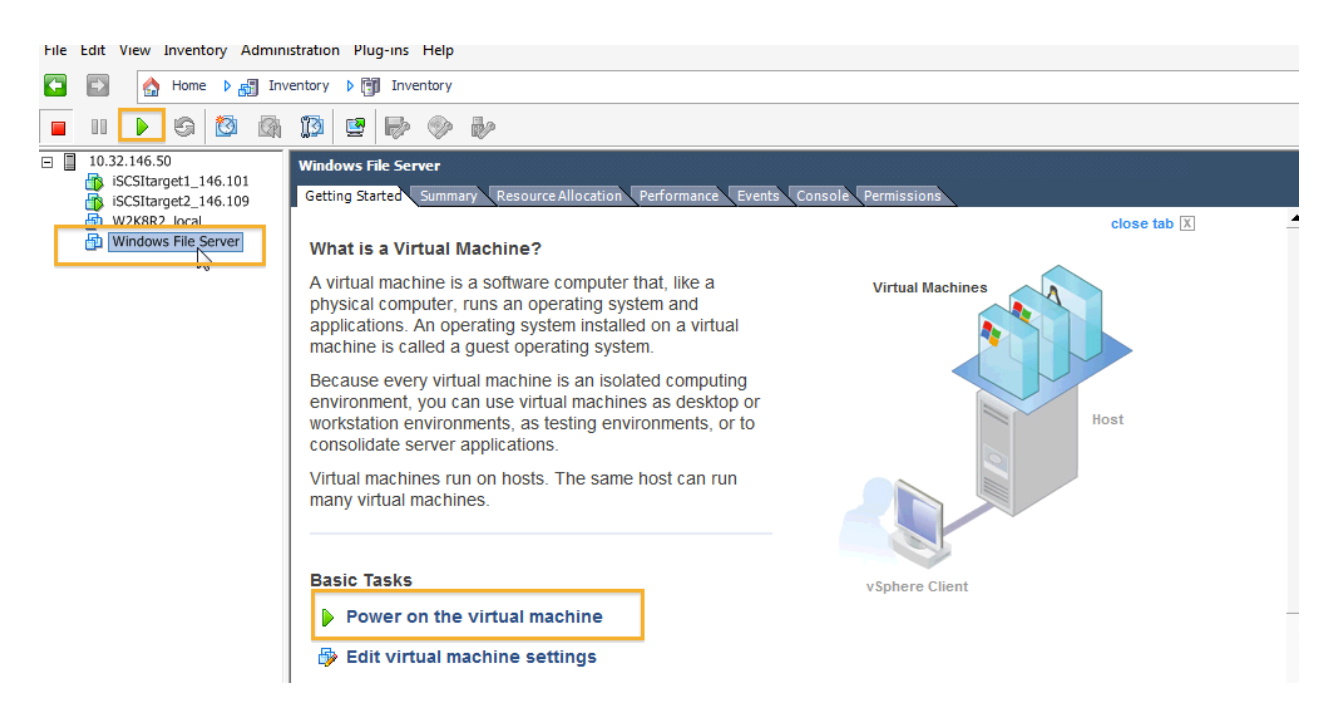

Make sure the **Network Adapters** are connected and the appropriate network labels are selected. Select **rvbd\_pri\_vm\_network** to map the virtual machine network interface to the primary interface of the Steelhead EX appliance or **rvbd\_aux\_vm\_network** to map it to the aux interface.

**Note**: Do not select the **rvbd\_hpn\_vm\_network**, this is a private network used internally by RiOS to communicate with ESXi.

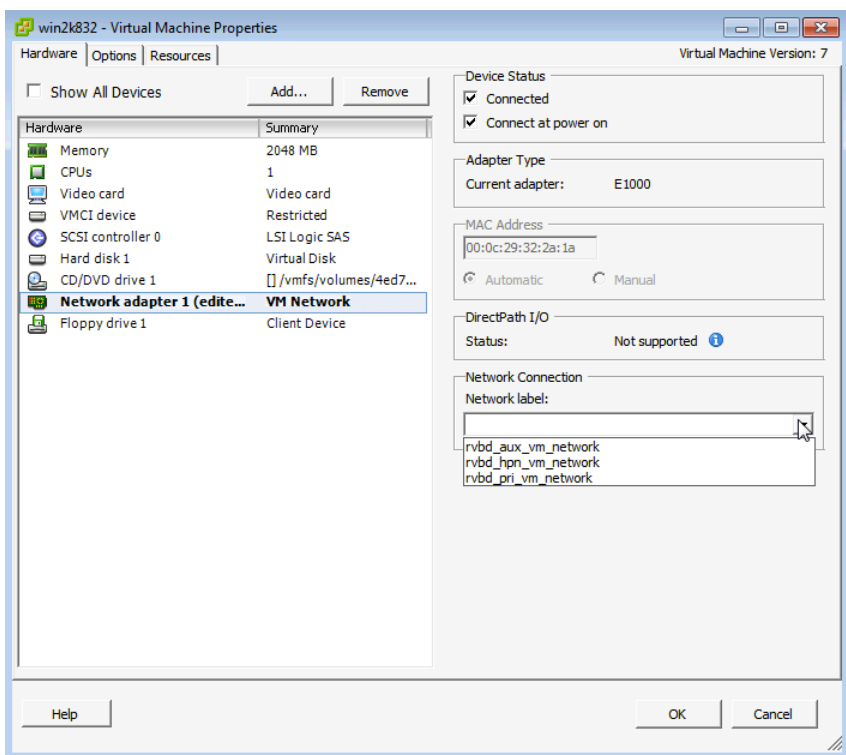

#### **Appendix**

#### **How to install MPIO on a Windows Server**

- 1. Open **Server Manager**. To open Server Manager, click **Start**, point to **Administrative Tools**, and then click **Server Manager**.
- 2. In the Server Manager tree, click **Features**.
- 3. In the **Features** area, click **Add Features**.
- 4. In the Add Features Wizard, on the **Select Features** page, select the **Multipath I/O** check box, and then click **Next**.
- 5. On the **Confirm Installation Selections** page, click **Install**.
- 6. When the installation has completed, on the **Installation Results** page, click **Close**. When prompted to restart the computer, click **Yes**.
- 7. After restarting the computer, the computer finalizes the MPIO installation.
- 8. Click **Close**

For more Info Check http://technet.microsoft.com/en-us/library/ee619752%28v=ws.10%29.aspx

#### **Conclusion**

Riverbed continues to help organizations gain better control over their IT infrastructure and consolidate more to lower costs and risks without impacting the performance required to ensure user productivity in branch offices. With the Granite solution, Riverbed enables a global storage infrastructure by intelligently accelerating storage across the WAN, enabling new efficiency with data management, protection, and recovery while ensuring performance at the edge. With Granite, organizations can:

- Reduce costs by eliminating storage from branch offices
- Improve management efficiency as maintenance and backup can take place at the data center
- Recover faster and more effectively since the data is stored centrally, protected more frequently, and can be streamed to the branch office as needed
- Improve security of data assets via centralization and state-of-the-art encryption capabilities

#### **About Riverbed**

Riverbed delivers performance for the globally connected enterprise. With Riverbed, enterprises can successfully and intelligently implement strategic initiatives such as virtualization, consolidation, cloud computing, and disaster recovery without fear of compromising performance. By giving enterprises the platform they need to understand, optimize and consolidate their IT, Riverbed helps enterprises to build a fast, fluid and dynamic IT architecture that aligns with the business needs of the organization. Additional information about Riverbed (NASDAQ: RVBD) is available at www.riverbed.com.

# **riverbed**

**Riverbed Technology, Inc.**  199 Fremont Street San Francisco, CA 94105 Tel: (415) 247-8800 www.riverbed.com

**Riverbed Technology Ltd.** One Thames Valley Wokingham Road, Level 2 Bracknell. RG42 1NG United Kingdom Tel: +44 1344 31 7100

**Riverbed Technology Pte. Ltd.** 391A Orchard Road #22-06/10 Ngee Ann City Tower A Singapore 238873 Tel: +65 6508-7400

**Riverbed Technology K.K.**  Shiba-Koen Plaza Building 9F 3-6-9, Shiba, Minato-ku Tokyo, Japan 105-0014

Tel: +81 3 5419 1990